# **G140 MONDOPAD GUIDE**

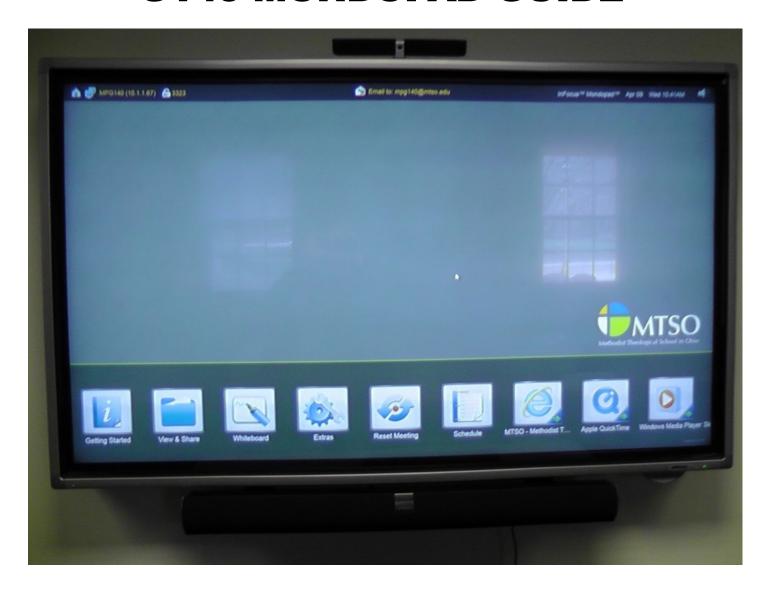

| TURNING ON SYSTEM                    | 2       |
|--------------------------------------|---------|
| SHARE MONDOPAD SCREEN WITH           |         |
| LAPTOP/MACBOOK/TABLET/iPAD           | 2       |
| UPLOAD PRESENTATION FILE TO MONDOPAD | 3 - 7   |
| VIEW MONDOPAD ON DEVICE              | 8       |
| CONTROL MONDOPAD FROM DEVICE         | 9 - 10  |
| MONDOPAD WHITEBOARD                  | 11 - 12 |

#### **CONTROL PANEL ON PODIUM**

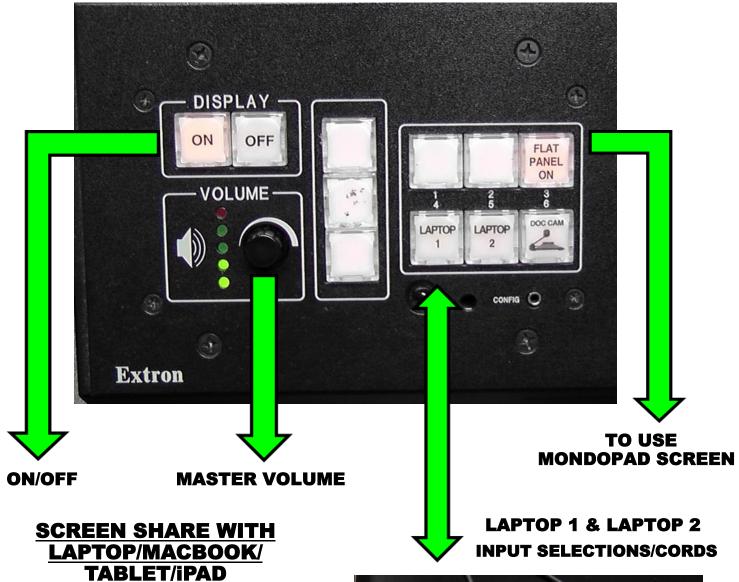

- AN ADAPTER MAY NEED TO BE USED BETWEEN THE DEVICE AND THE VGA CORD
- ONCE DEVICE IS CONNECTED PRESS THE CORRESPONDING SELECTION ON THE CONTROL PANEL TO SHARE SCREEN
- LAPTOP 1 = LAPTOP 1 CORD
- LAPTOP 2 = LAPTOP 2 CORD

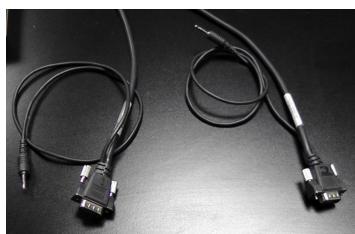

# **VIEW FILE FROM DISK (THUMBDRIVE)**

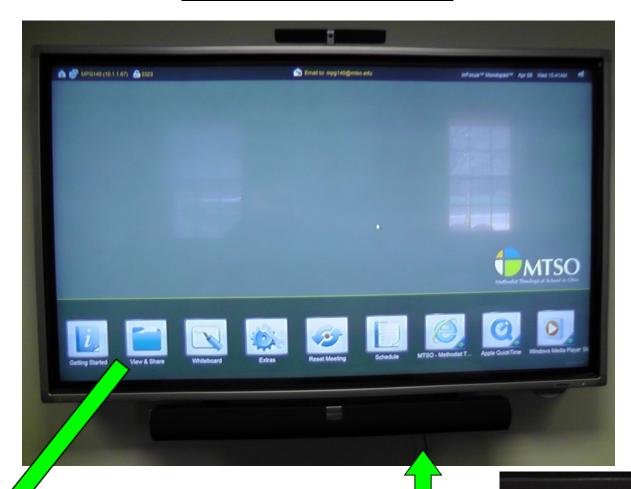

- ATTACH THUMBDRIVE TO USB CORD
- · CLICK "View & Share" ON SCREEN
- CLICK THE THUMBDRIVE ICON ON THE SCREEN TO ACCESS FILES

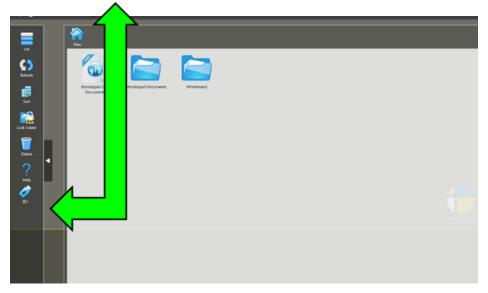

#### **UPLOAD PRESENTATION TO MONDOPAD**

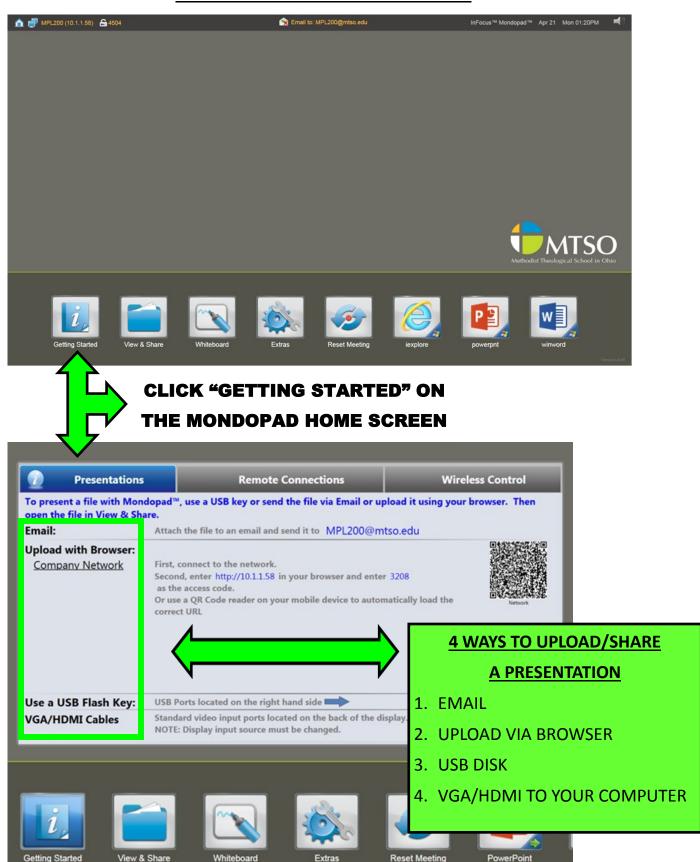

#### **EMAIL PRESENTATION TO MONDOPAD**

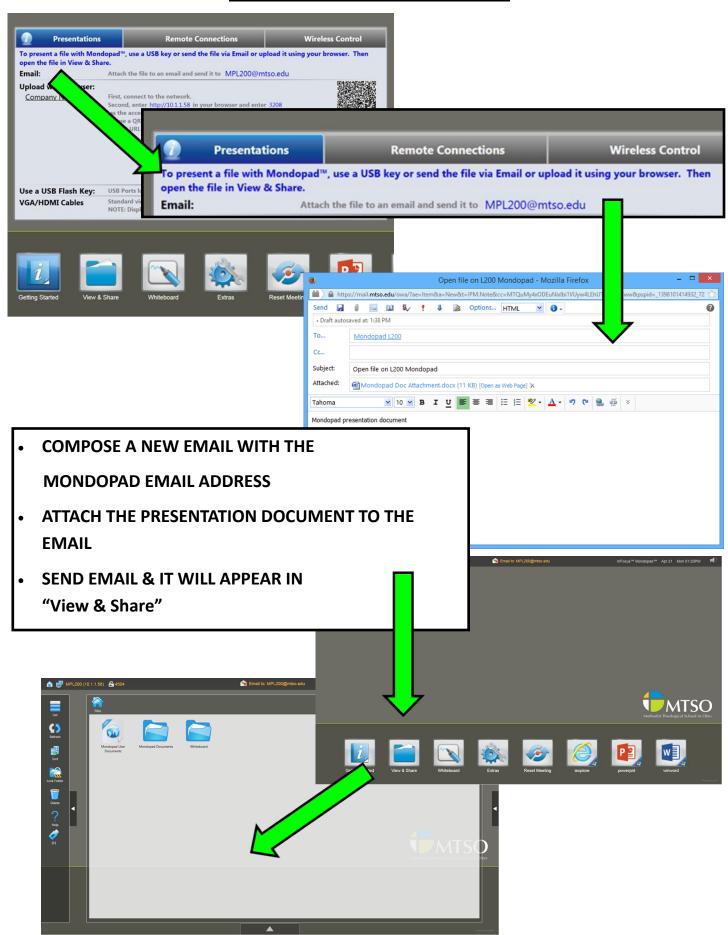

#### **UPLOAD PRESENTATION TO MONDOPAD (BROWSER)**

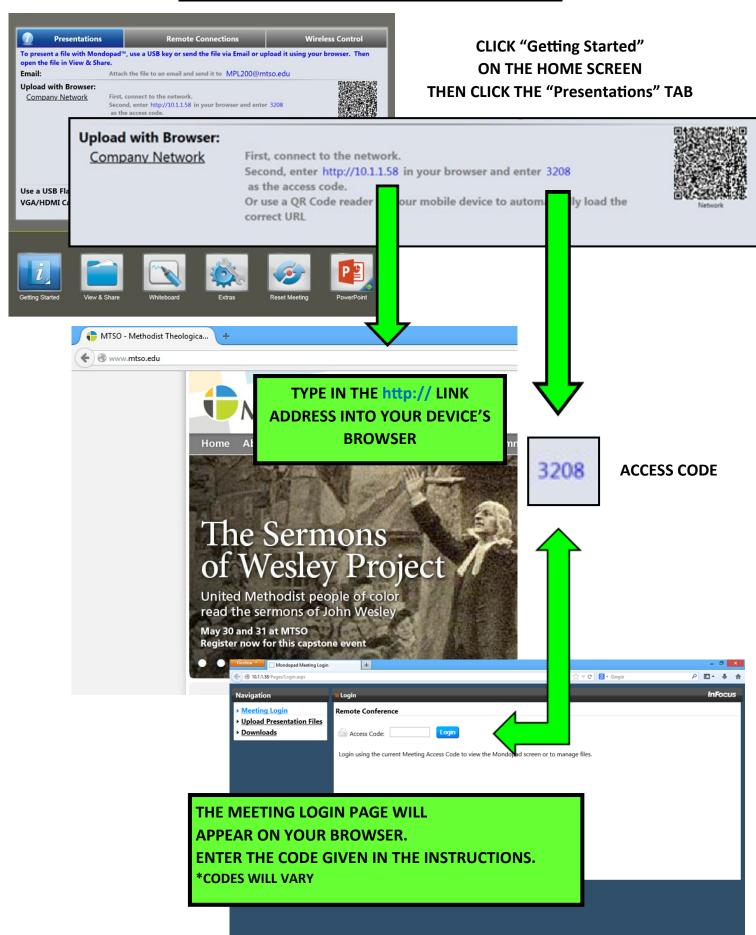

#### **UPLOAD PRESENTATION TO MONDOPAD (BROWSER, CONT.)**

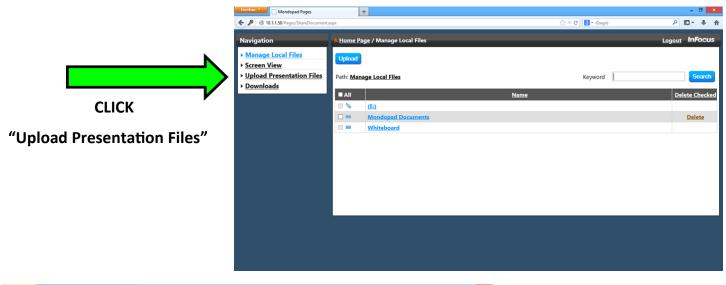

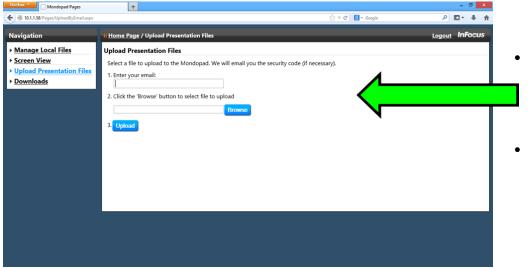

- ENTER YOUR
  EMAIL ADDRESS
- TO UPLOAD THE
  PRESENTATION FILE

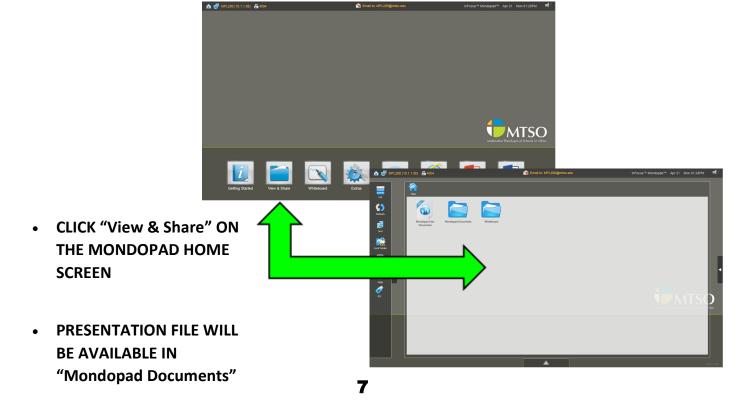

#### VIEW MONDOPAD PRESENTATION ON DEVICE (REMOTE CONN.)

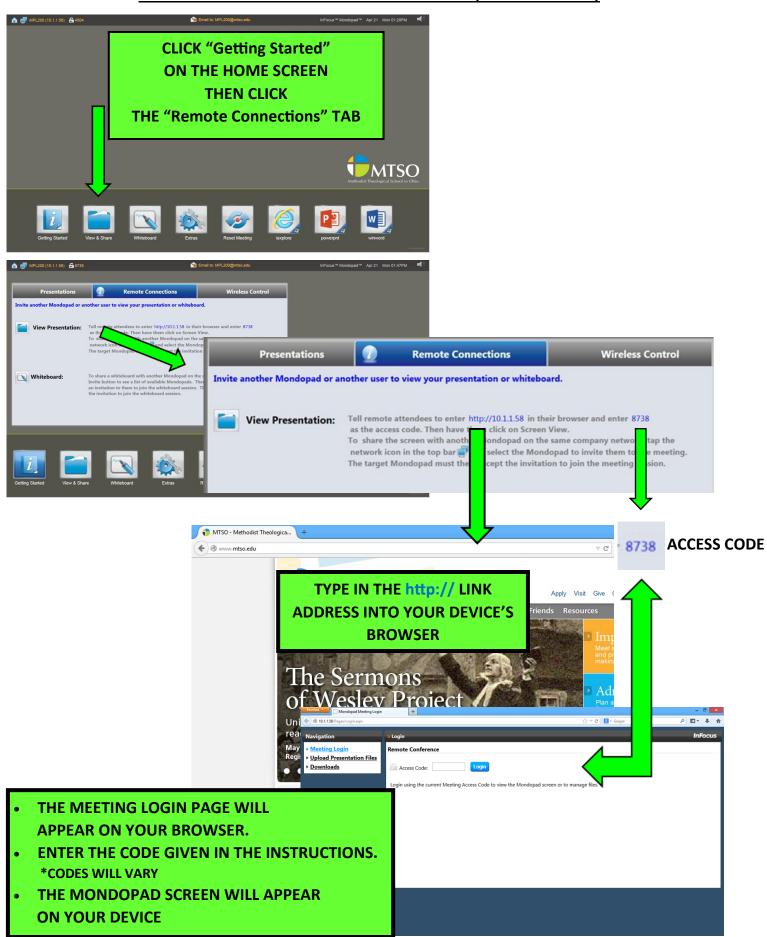

# **CONTROL MONDOPAD FROM PC/MAC**

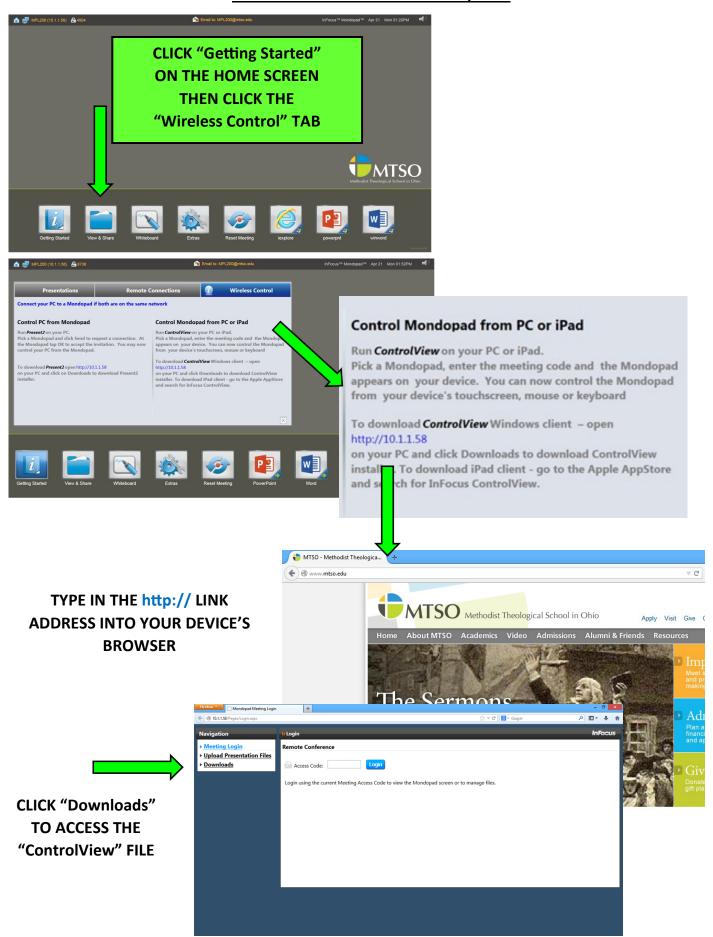

#### CONTROL MONDOPAD FROM PC/MAC (CONT.)

- DOWNLOAD "ControlView"
- SAVE FILE
- ONCE DOWNLOADED INSTALL THE APPLICATION BY DBL-CLICKING THE SAVED FILE
- THERE WILL BE A SHORTCUT PLACED ON YOUR DESKTOP

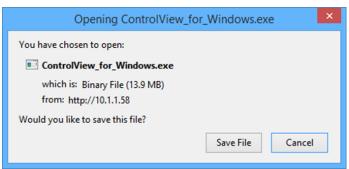

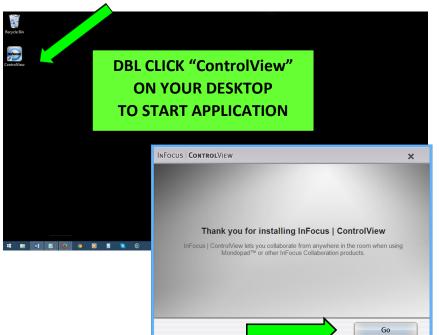

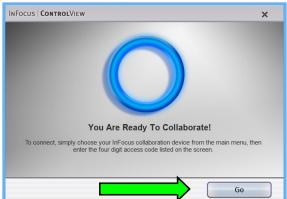

**CLICK "GO" TO START THE CONNECTION** 

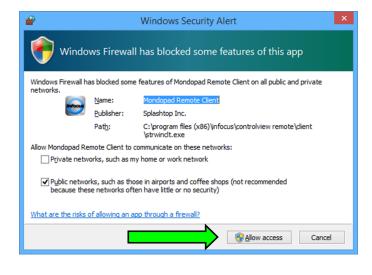

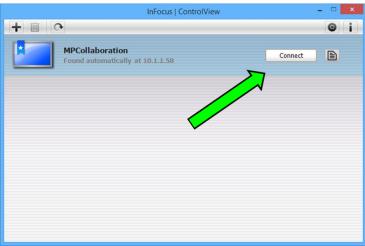

CLICK "ALLOW ACCESS" & THEN "CONNECT"
THE MONDOPAD SCREEN WILL THEN APPEAR ON YOUR DEVICE

## **MONDOPAD WHITEBOARD**

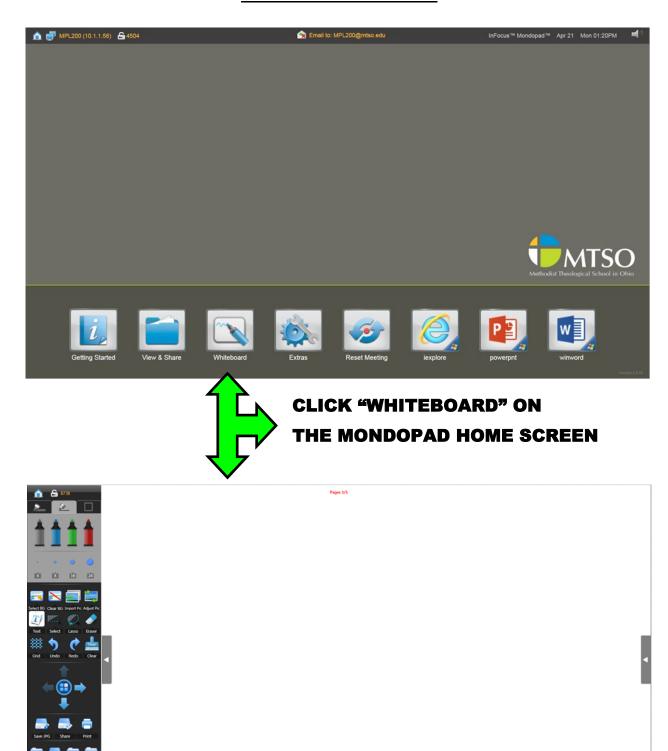

### MONDOPAD WHITEBOARD (CONT.)

# WRITE WITH YOUR FINGER/STYLUS ON THE WHITEBOARD OR TYPE USING THE KEYBOARD

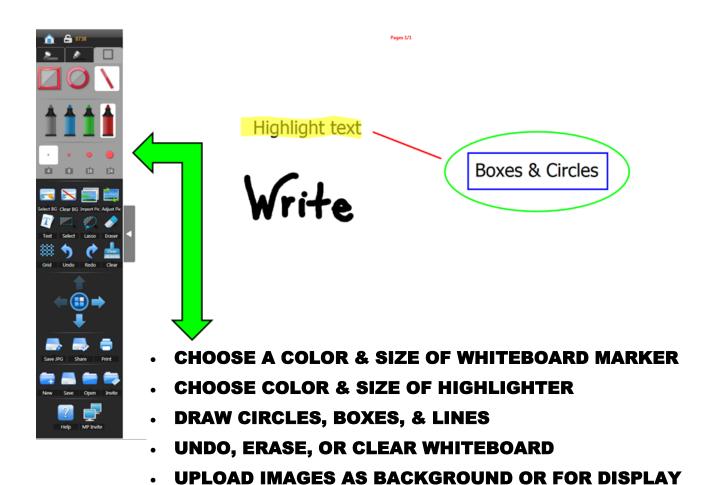